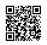

## How to fix McAfee update error? Call McAfee Support Number +1-855-675-4245

## McAfee Technical Support Number

**OUR TECHNICAL SUPPORT IS AVAILABLE 24\*7** 

LIVE CHAT WITH THE EXPERTS TECHNICALLY SOUND PROFESSIONALS QUICKLY RESOLVES ISSUE TO AVOID TIME WASTAGE NO VALUE ADDED CHARGES AVAILABILITY OF TOLL-FREE NUMBER

## Dial: +1-855-675-4245

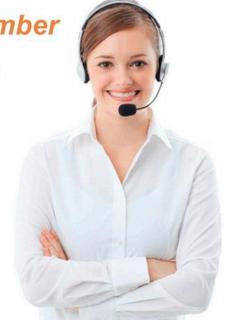

McAfee antivirus undoubtedly provides various security programs to safeguards your device. Giving multi-level protection layer, the security software keeps your computer, Mac, and Android device safe. Activating the software using McAfee retail card offers the user's device a real-time protection and to achieve this, software registration is essential. While you activate the subscription or attempt the registration of your McAfee product, it might be possible that you may face some errors. So, if you are trying to activate your McAfee, however, facing errors while executing this process don't worry; connect with McAfee customer service team. The McAfee error may give rise to some security concerns and a message appears on the screen whenever you open this application – McAfee cannot update your software. Prior to proceeding with any troubleshooting steps, check for the internet connection you have. It is also important to have a McAfee retail card activation code for registration. You have typed the Activation key incorrectly. Try typing it once again. If you still see the Invalid Activation Code error, you need to connect with an expert for assistance(McAfee Support Number).

Most often, the software does not update due to poor or no internet connection. If this is not your case, then, it's better to ask an expert to know the actual cause of the error. You can give it a try once by following these given steps to fix it.

For troubleshooting the error download & run the McAfee Virtual Technician:

- Go to the Troubleshoot and Repair page.
- Click Download & Run.
- Save the mvt.exe file to your desktop if asked.
- Double-click on mvt.exe (or click Run) to start the MVT.
- Click on 'Yes' if prompted by Windows User Account Control to allow MVT to run.
- Wait for MVT to install, then initialize, and then update. This might take a few minutes.
- MVT will then scan your PC for issues with your McAfee security product.

## If issues get detect:

- Select Autofix, and follow the on-screen instructions to let MVT fix the problem.
- If MVT cannot troubleshoot the problem, contact customer support team.
- If no issues are detected, close MVT.
- Once MVT is done, try the update once again.

Above given instructions should rectify the problem, if not then, get in touch with experts by dialing <u>McAfee antivirus support number</u> for excellent and simplified technical support. Call <u>McAfee Helpline Number</u>: +1-855-675-4245 Or click here: <u>McAfee Help and Support</u>